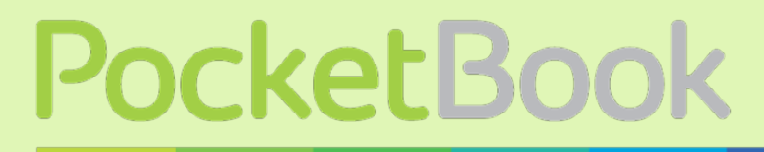

Obreey

# **User Manual** PocketBook SURFpad 37,85"

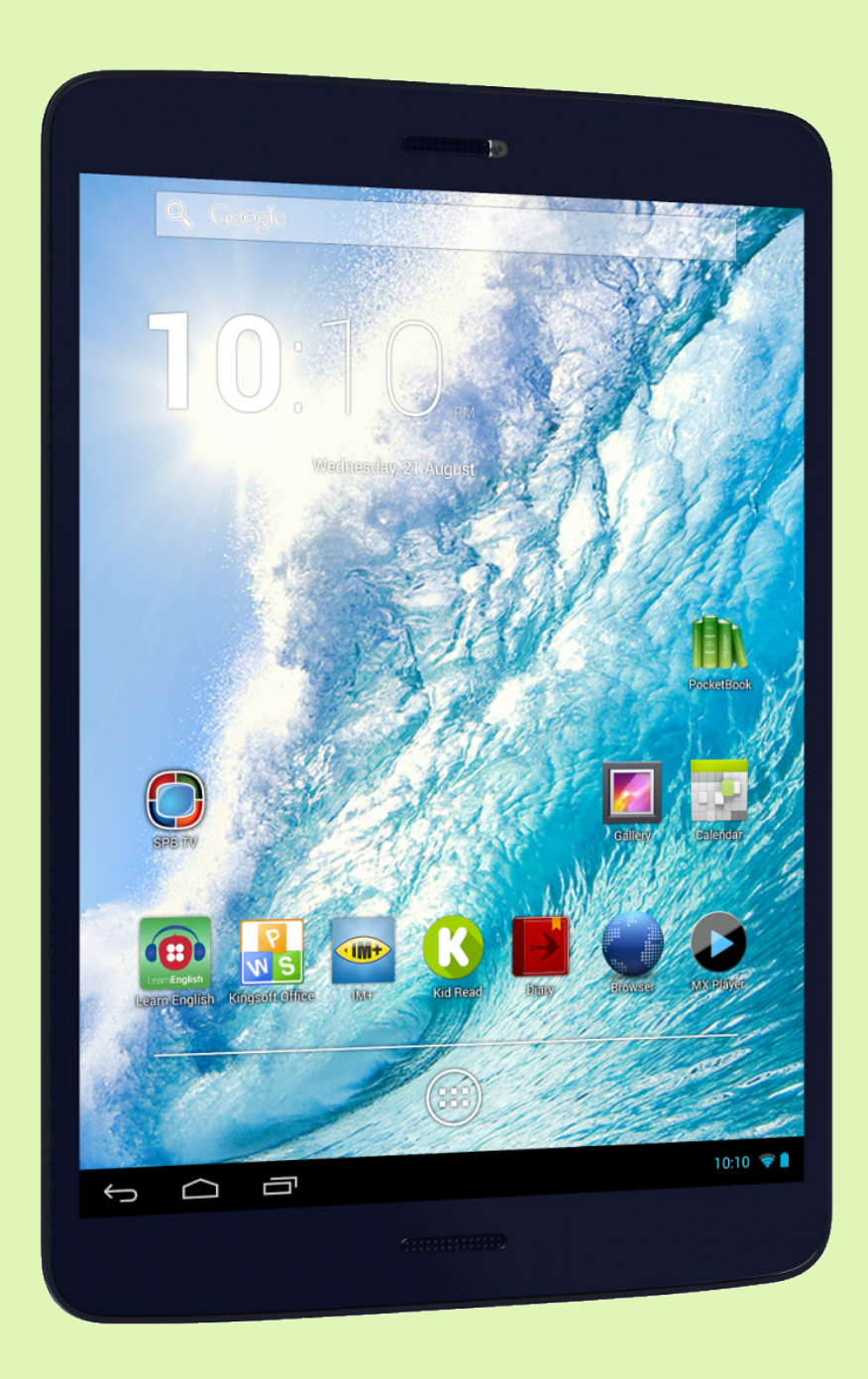

# **Contents**

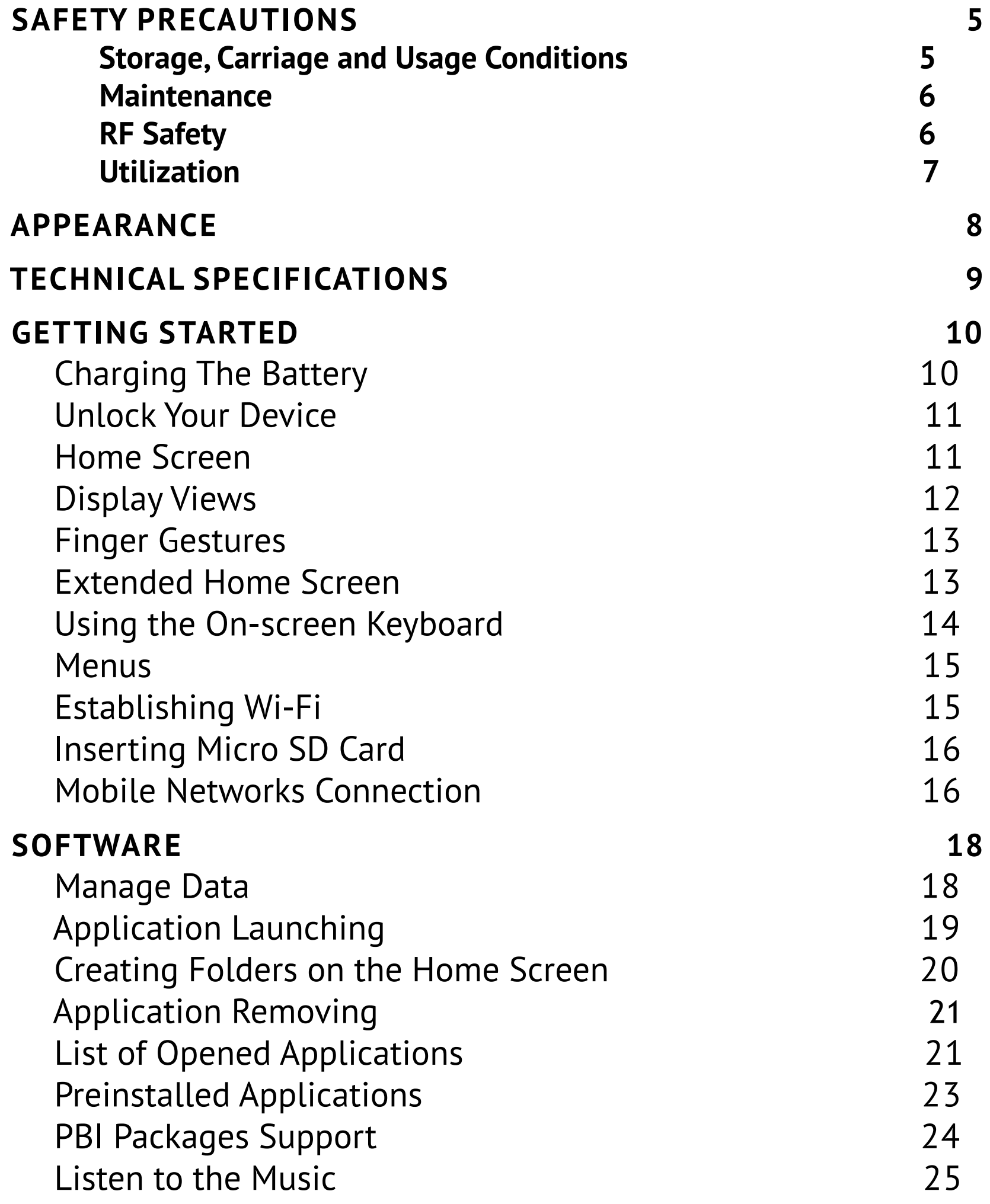

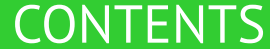

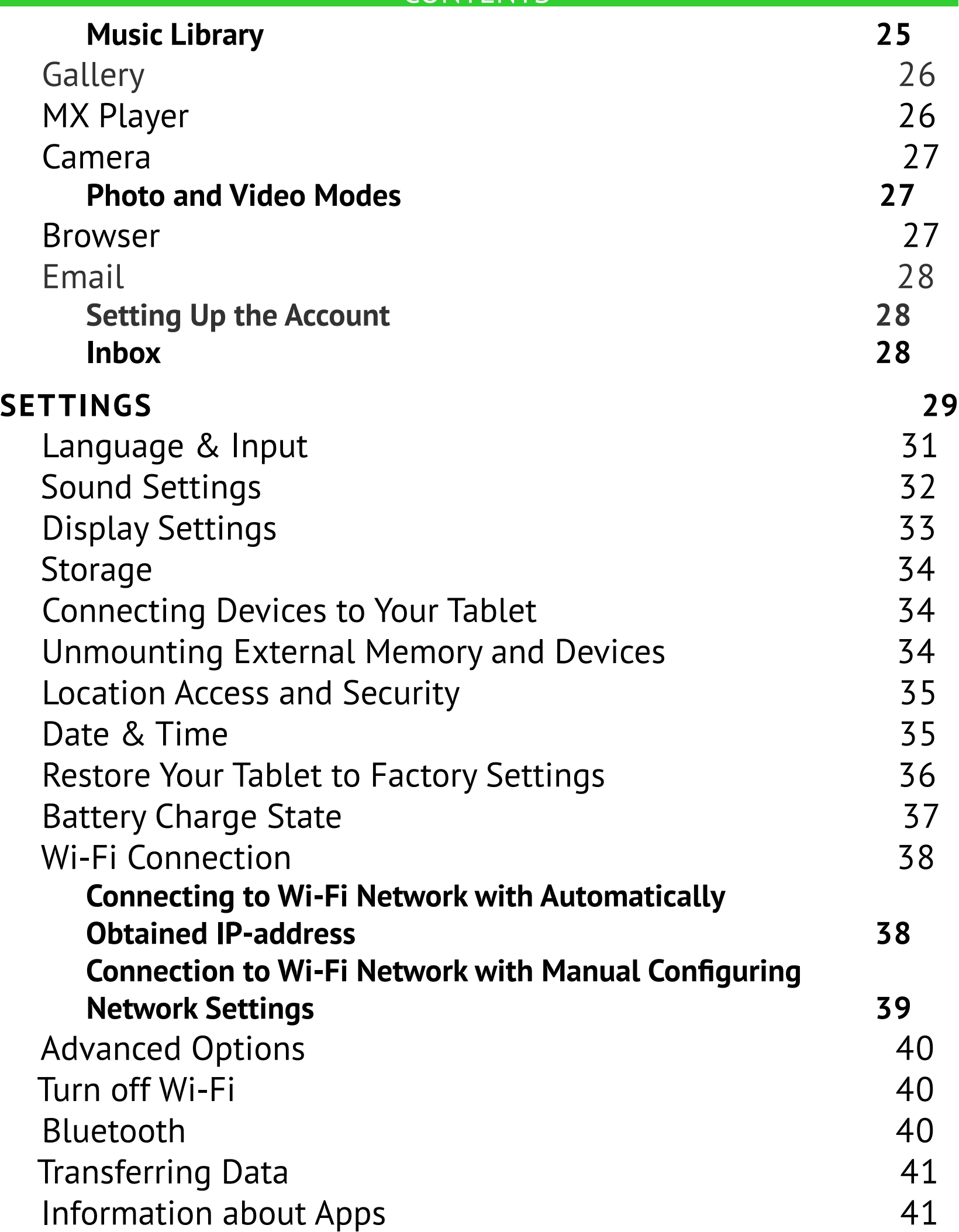

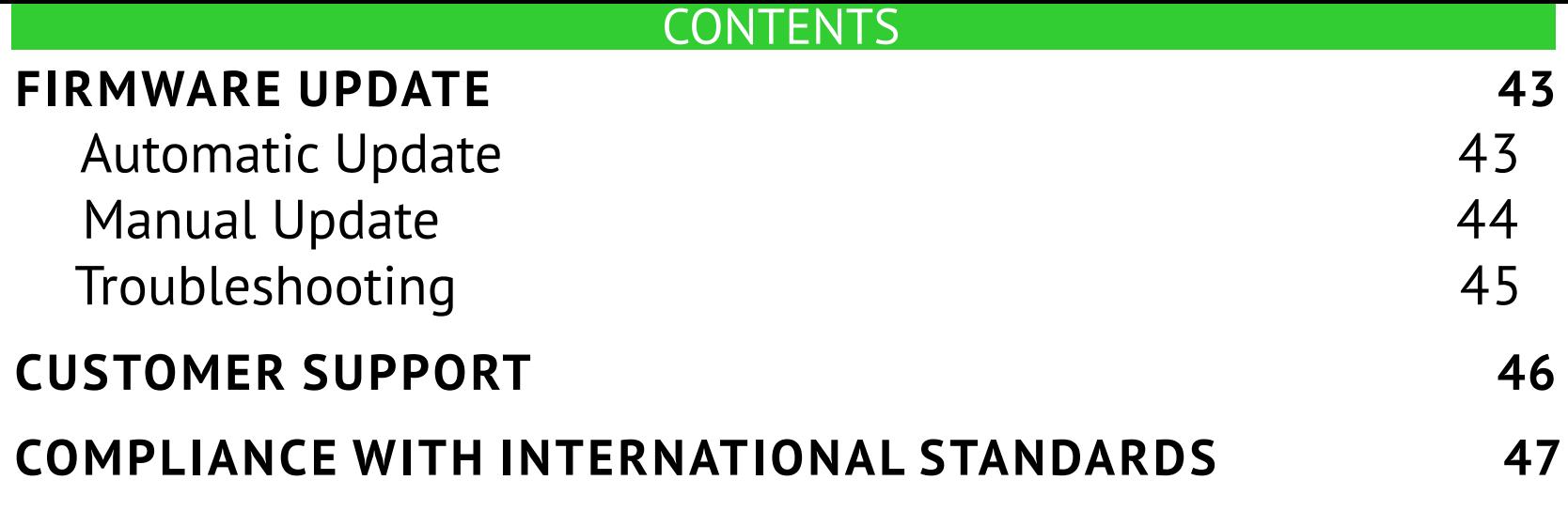

# <span id="page-4-0"></span>**Safety Precautions**

Before start working with the Device, please, read this section carefully. Following these instructions will help you ensure your safety and extend service life of the Device.

# **Storage, Carriage and Usage Conditions**

Device operating temperature range is 0°С to +40°С, so don't expose the Device to excessively high or low temperatures. Never leave cables near heat sources. Heated cables or their insulation may become deformed or damaged, which could lead to fire or electric shock.

Try to avoid next impacts:

- **•** direct sunlight
- **•** direct flame or smoke (cigarette, lighter, open fire etc.)
- **•** exposure to liquids or damp (do not use the Device in the rain, in the street at higher humidity, near bodies of water etc.)
	- **•** penetration of liquids or moisture
- **•** exposure to strong electromagnetic fields, electrostatic charges and artificial sources of UV electromagnetic radiation
- **•** excessive mechanical pressure on the screen, connectors and keys of the Device.

Do not leave the Device for a long time in poorly ventilated environment, e.g. in a car or in closed tight boxes/packaging.

Neither drop nor try to bend the Device. Protect the screen from objects that may scratch or damage it. To ensure adequate protection of the screen, we recommend storing the Device in a protective and/or hard cover.

Keep away from children.

#### SAFETY PRECAUTIONS

#### <span id="page-5-0"></span>**Maintenance**

Do not disassemble or modify the book reader.

Do not use the Device with a damaged battery, charger (broken case, poor contact, broken feed cable) or SD card. If the battery is damaged (cracked case, leakage of electrolyte, off-shape etc.) it should be replaced by the authorized personnel. Usage of home-made or modified batteries may cause an explosion and/or damage the Device.

Do not use organic or inorganic solvents (e.g. benzoyl etc.) to clean the screen/case. Use a soft cloth to remove dust from the Device's surface. Apply a few drops of distilled water to remove dirt.

Up to five faulty pixels are acceptable in the screen and do not constitute a warrantable defect of the screen.

When the product guarantee term is out of expiration, please contact the nearest authorized service to diagnose whether the Device can be used safely.

For detailed information about service centers in your region please visit the official website of PocketBook International: http://www.pocketbookint.com/support/.

# **RF Safety**

The Device receives and transmits radio frequencies and may interfere with radio communications and other electronic equipment. If you use personal medical Devices (e.g. a pacemaker or hearing aid) please contact your doctor or the manufacturer to learn whether or not such medical devices are protected against external RF signals.

#### SAFETY PRECAUTIONS

<span id="page-6-0"></span>Do not use wireless communication in places where it is prohibited, e.g. onboard a plane and in hospitals – this may affect airborne avionics or medical equipment.

# **Utilization**

Incorrect disposal of this Device may have adverse impacts on the environment and public health. To prevent such consequences follow the device-specific disposal requirements. Recycling of these materials helps preserve natural resources. For more information regarding recycling issues please contact local municipal authorities, your domestic waste collection service, store where you purchased the Device, or the authorized service center.

Disposal of electric and electronic components (the Directive is applicable to the EU and other European countries where separate waste disposal systems exist). In other countries dispose batteries accordingly to local laws.

Do not destroy the battery by burning it to avoid the danger of explosion!

# <span id="page-7-0"></span>**Appearance**

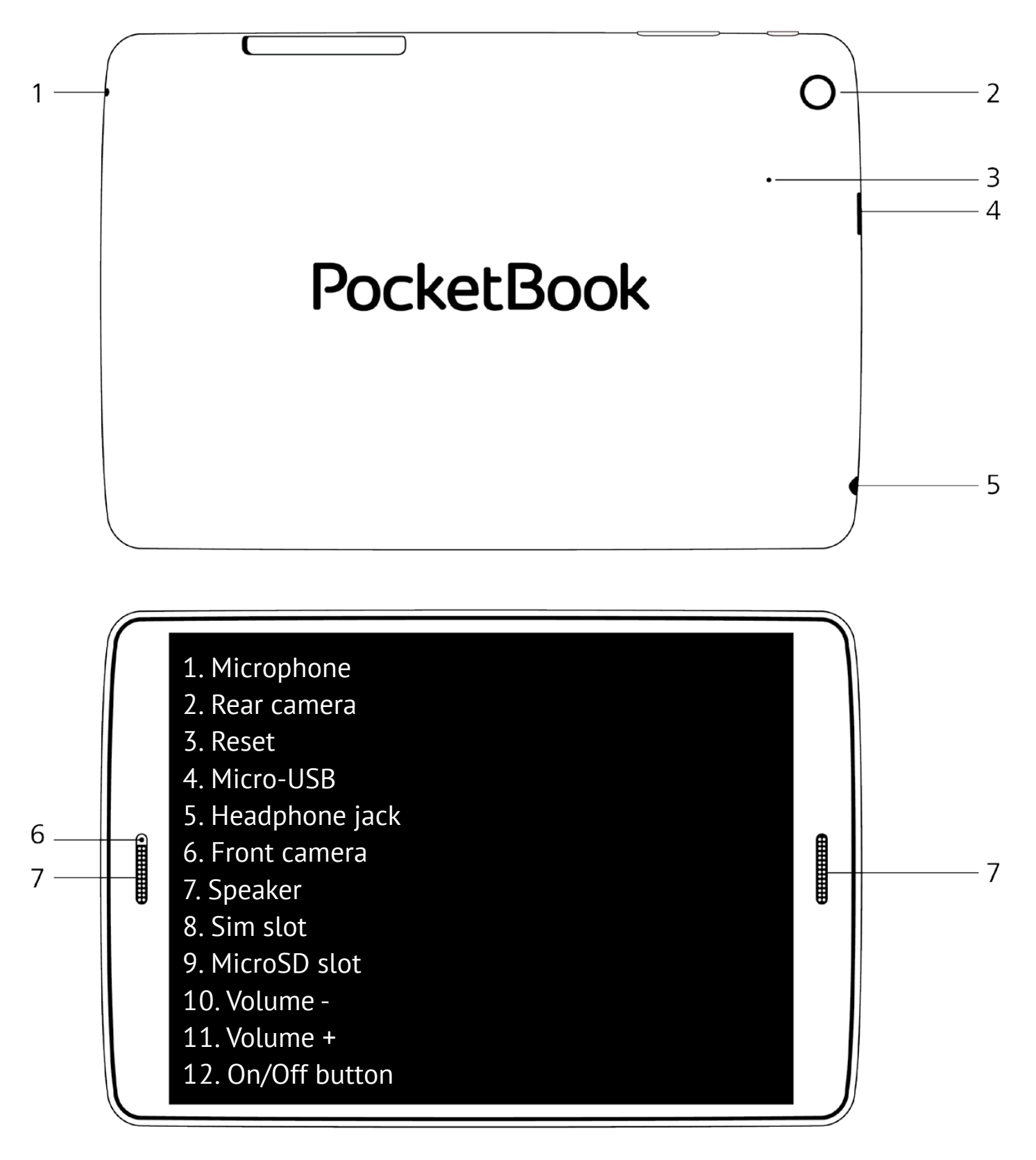

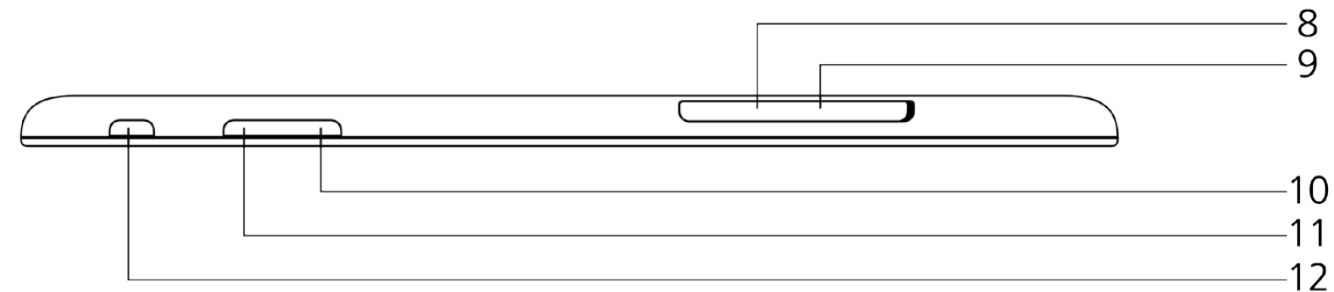

# <span id="page-8-0"></span>**Technical Specifications**

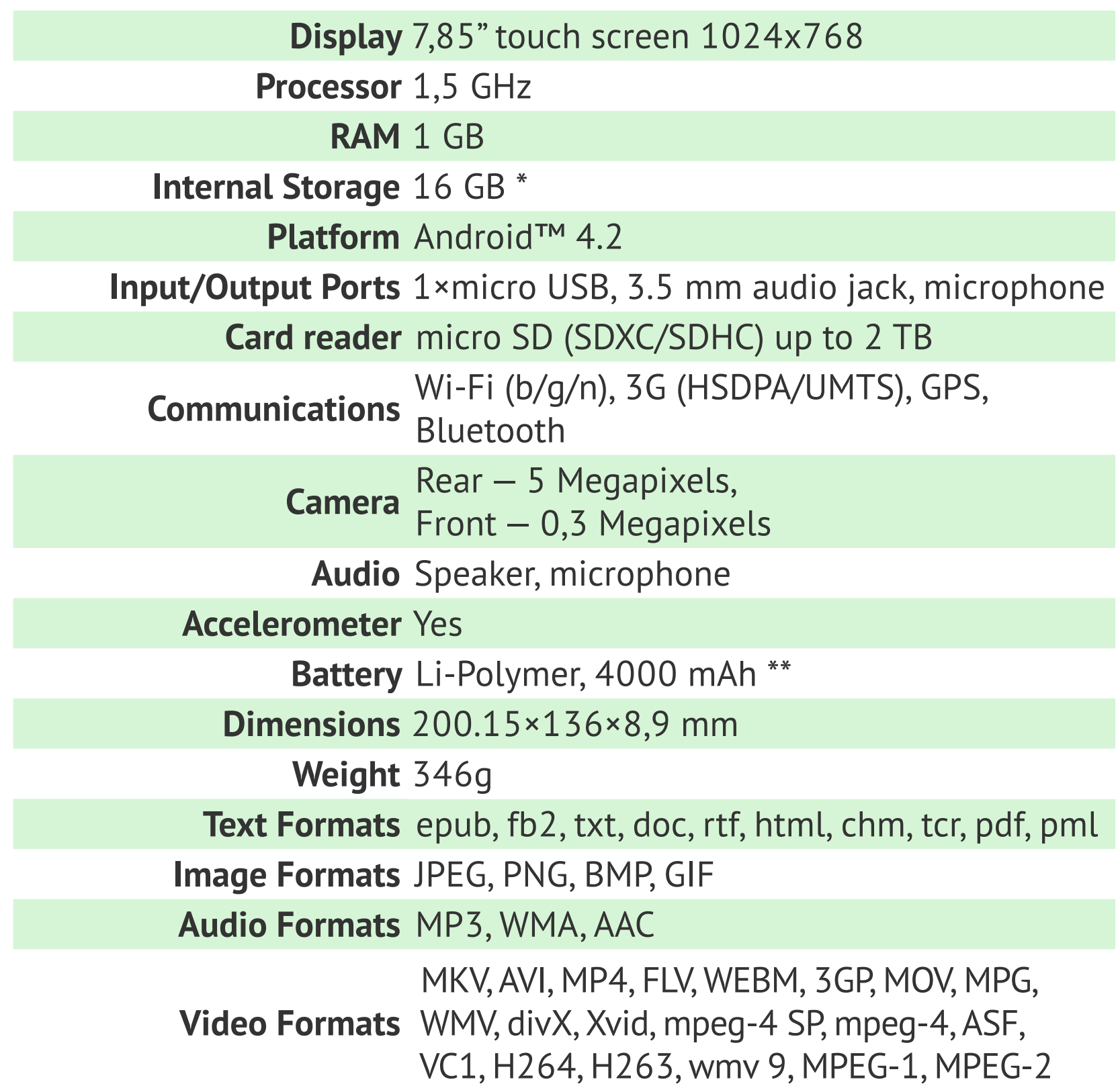

\* The actual available internal storage size may vary depending on the software configuration of your device

\*\* Battery life and values mentioned above might vary depending on usage mode, connectivity and settings

# <span id="page-9-0"></span>**Getting Started**

# **CHARGING THE BATTERY**

The battery of your Device is not fully charged as you unpack it, so you need to charge it for 8-10 hours. It's strongly recommended to keep the Device off during the first charge, otherwise power consumption may be more, than charging, especially when you charge it from PC. Follow next steps to charge the battery:

**1.**Make sure the Device is off. In opposite case, press **On/Off** button for a few seconds and select *Power Off* in menu appeared. The Device will shut down. **2.**Connect your Device to a computer or power supply using the mi-

croUSB cable included in package.

**•** Connect a USB cable to the jack of the Device:

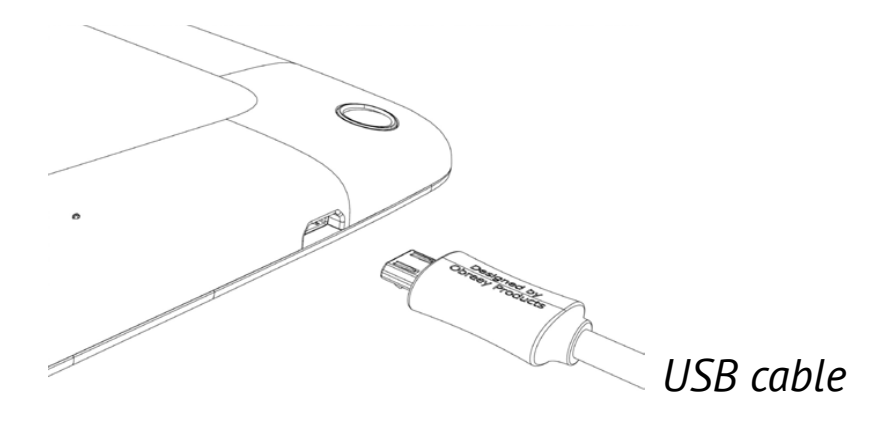

**ATTENTION!** Incorrect connection of the USB cable can seriously damage the Device. Damages of the Device, caused by incorrect connection, aren't covered by warranty.

**•** While the USB cable is connected, the Device should be near to PC/ charger.

**NOTE** It's recommended to charge the battery using the charging device. In case if you charge the battery from PC, it's better to keep the Device off, because power consumption may be more, than charging.

## <span id="page-10-0"></span>**UNLOCK YOUR DEVICE**

Tap and drag the lock out of the circle to one of icons to unlock your Device.

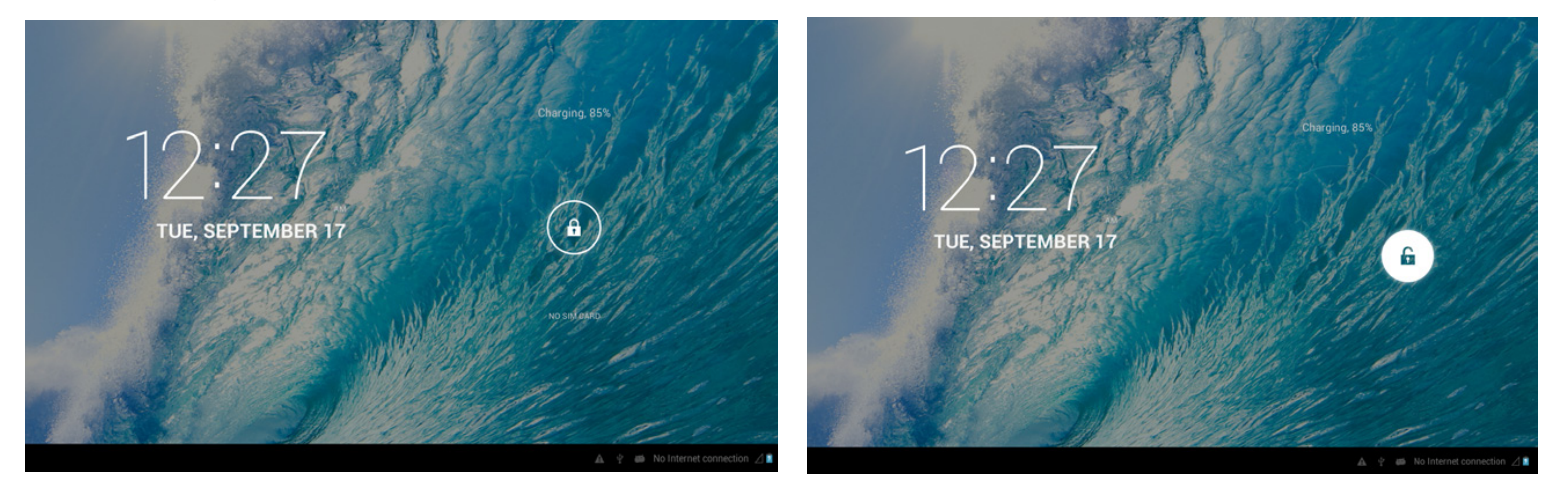

## **HOME SCREEN**

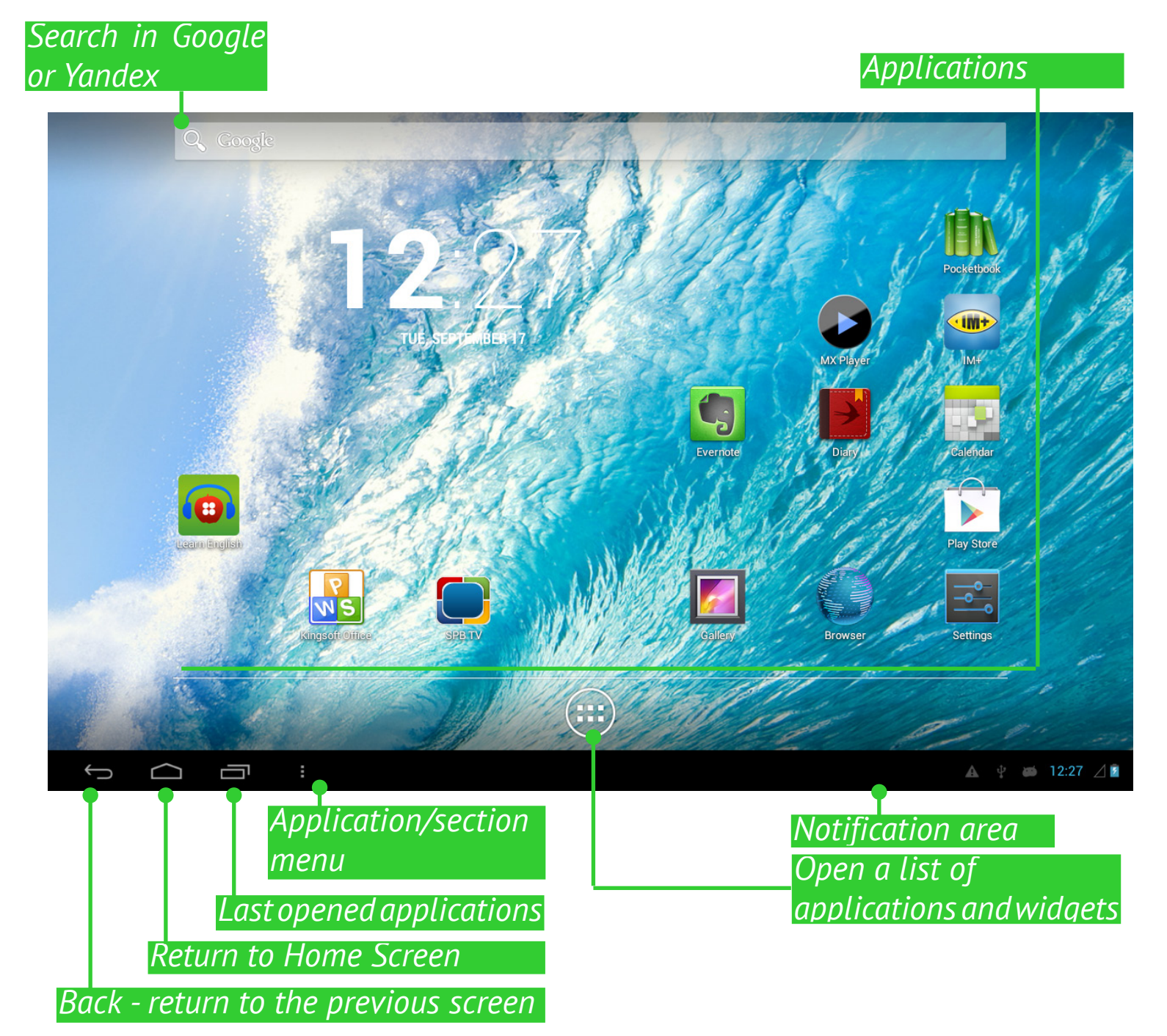

## <span id="page-11-0"></span>**DISPLAY VIEWS**

The screen orientation is changed automatically when you hold the Device horizontally to vertically, and vice versa. To enable/disable screen auto-rotation, go to *Settings > Device > Display*.

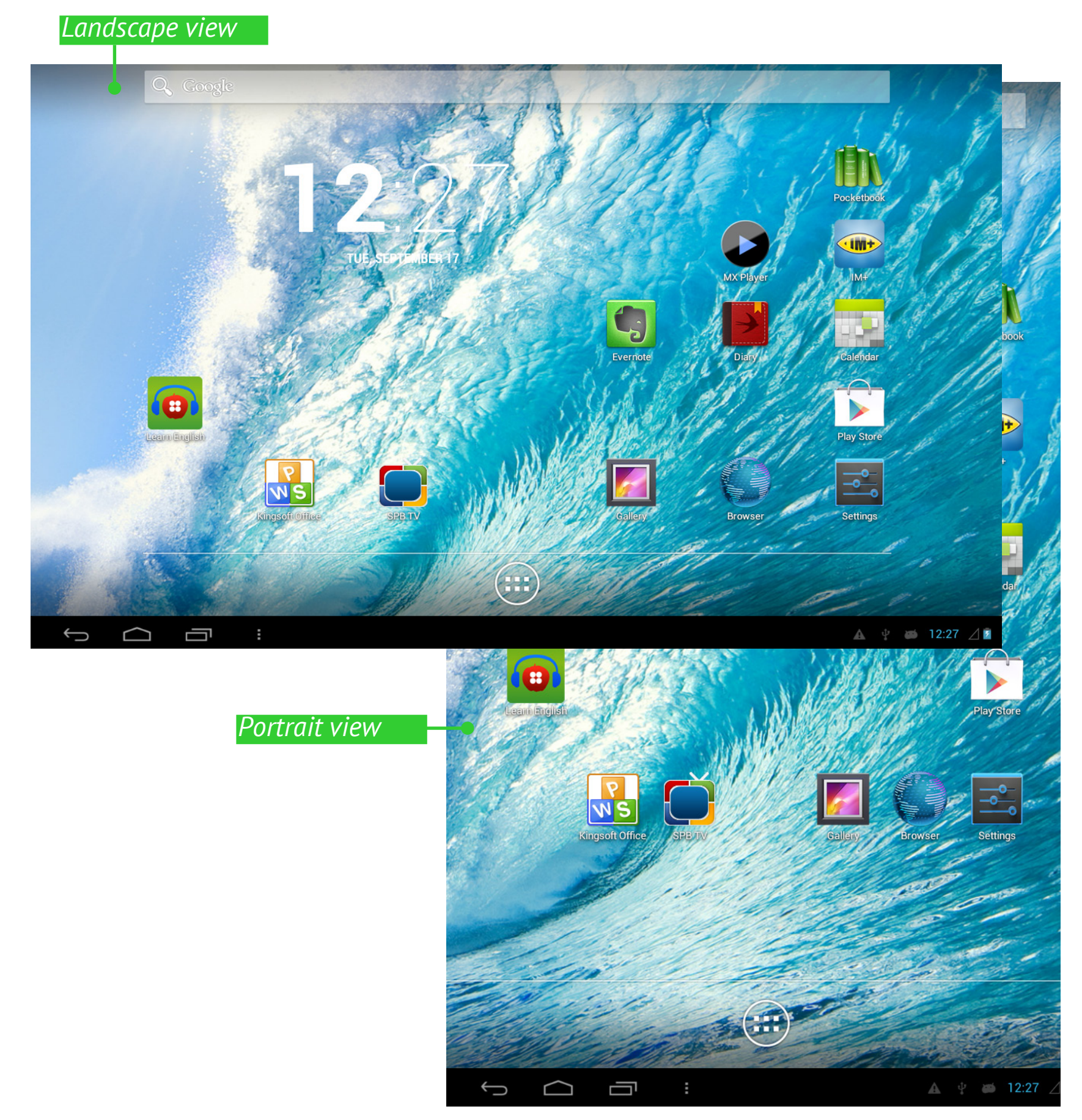

# <span id="page-12-0"></span>**FINGER GESTURES**

# **Tap**

Short soft touch on an item (e.g. file, application, folder or menu item) opens it.

# **Press and Hold**

This gesture calls context menu with available options for an item. While you at Home Screen, it allows to move an item.

# **Slide**

Slide means move finger across the screen vertically or horizontally.

# **Drag**

To drag an item, press and hold it until you reach final position.

# **Flick**

Flicking is similar to sliding, but you need to move your finger more rapidly. It's used for scrolling through lists.

# **Pinch**

In particular applications (e.g. *Maps*) to scale an image, you can 'pinch' the screen: move to zoom out or spread to zoom in two fingers.

# **EXTENDED HOME SCREEN**

![](_page_12_Picture_15.jpeg)

<span id="page-13-0"></span>The Home screen consists of 5 desktops. To scroll the Home screen, move your finger across the screen or tip the counter icon in the left or right corner of the screen.

# **USING THE ON-SCREEN KEYBOARD**

To access the on-screen keyboard, touch any textbox. Enter your text by touching the keys of the on-screen keyboard.

![](_page_13_Picture_4.jpeg)

- **1.**Switches to symbol mode;
- **2.**Switches between upper and lower case;
- **3.**Settings and additional features;
- **4.**Field for text typing;
- **5.**Backspace delete a previous sign;
- **6.**Input text;
- **7.**Continuous press changes input languages.

# <span id="page-14-0"></span>**MENUS**

Most applications have two types of menu: application/section menu and context one. Application/section menu is brought up by pressing **Menu** button : Context menu is called by continuous touch on a screen or item, depending on application.

**NOTE** Application/section menu is available not for all applications. In this case nothing happens when you press the **Menu** button.

# **ESTABLISHING WI-FI**

If you skipped Wi-Fi configuration during the initial setup, you can configure it later.

**1.**Go to *Settings > Wireless & networks*. Check Wi-Fi checkbox

**2.**The list of available networks will be displayed.

**3.**The Device automatically detects security type, and if there's no need to specify additional data (e.g. pre-shared key), connection would be established.

**4.**Otherwise, you need to specify password and other security settings (if required) manually.

You can read about advanced network configuration in the *[Wi-Fi Connec](#page-37-1)[tion](#page-37-1)* chapter of the current User Manual.

## <span id="page-15-0"></span>**INSERTING MICRO SD CARD**

The Device already has 16 GB of internal storage, but you can extend it up to 2 TB by using micro SD card.

![](_page_15_Figure_3.jpeg)

Insert it to the slot, like it shown on a figure, and slightly push until card will be fixed.

To eject the card, slightly press on its edge until it will be unfixed, and pull it to get.

**ATTENTION!** Before ejecting microSD card either turn the Device off or unmount it: go to *Settings > Storage settings > Unmount SD card*. Otherwise the data stored on microSD card might be damaged.

# **MOBILE NETWORKS CONNECTION**

The Device supports GSM and/or WCDMA mobile networks connection for Internet access.

ATTENTION! The Device utilizes some services, which don't ask user's permission for Internet access (for example, synchronization). Consult with your mobile operator about traffic rates.

At first, you need to install your network operator SIM-card, as it is shown on the figure, and restart device. In case if the card is protected with PIN-code, the Device will ask you to enter it from on-screen keyboard. PIN-code request settings can be changed in *Settings > Security > SIM card lock > Set up SIM card lock*. In this section you can set whether request or not PIN-code when you are unlocking the screen, also you can change the SIM-card PIN-code.

**NOTE** In case when Lock SIM card parameter is on, you will be asked for PIN every time when you're unlocking the screen.

Usually mobile network operators pre-configure connection settings (such as APN) on a SIM-card, so the Device will connect to the network automatically.

**ATTENTION!** If the Device is connected to Wi-Fi network, it will have higher priority for data transfer.

If you need to change connection configuration, go to *Settings > Wireless & networks > More > Mobile networks*.

**•** *Data connection* – turn mobile network connection on or off

**•** *Data roaming* – select whether use mobile network connection or not when you are out of your mobile operator coverage, for example, abroad

**•** *Prefferred networks*

**•** *Network mode* – select the most suitable one for your mobile network or set to auto-detect

**•** *Access Point Name* – Internet access points configuration. If you need to set up one more point, open the section's menu by **Menu** hardware key press and set the parameters provided by your mobile operator

**•** *Network operators* – select network operator to connect to. Press *Select automatically* to connect to the default network.

After pressing *Select manually*, the Device will search for available mobile networks and you will be able to select one. For example, this feature could be useful when you are in roaming zone – you will be able to select operator with the lowest rates.

**NOTE** Consult your mobile network operator about roaming rates.

# <span id="page-17-0"></span>**Software**

# **MANAGE DATA**

Use *File Manager* to operate with files, stored in internal Device memory and external microSD card. To open *File Manager*, press on its icon in the list of applications.

![](_page_17_Picture_78.jpeg)

- **1.**Root folder returns to the highest level of file hierarchy;
- **2.**Path to folder location;
- **3.**Search opens search textbox;
- **4.**Create folder;
- **5.**Select several files/folders;
- **6.**File Manager settings.

Context menu, evoked by continuous press on element, allows moving, copying or deleting files.

## <span id="page-18-0"></span>**APPLICATION LAUNCHING**

The application can be launched by short press on the icon on the Homescreen or from the list of available applications. You can create a shortcut to an application at any desktop. Scroll Home Screen to the desktop you need, then open the application list.

![](_page_18_Picture_3.jpeg)

*Button for opening lists of applications and widgets*

Touch and hold desired application icon until the desktop appears. After you release a finger, an icon remains on a desktop. To launch application tap on its icon.

![](_page_18_Picture_6.jpeg)

# <span id="page-19-0"></span>**CREATING FOLDERS ON THE HOME SCREEN**

Desktop icons can be grouped into folders. To create a folder, tap and hold the icon and drag it to the icon which you want to merge with, and then release your finger.

![](_page_19_Picture_3.jpeg)

You can add the icons of other programs to this folder in a similar way. To rename a folder, touch to its name and type the new name on the appeared keyboard.

To open an application, located in a folder, touch the icon of a folder and choose the application in the displayed list.

![](_page_19_Picture_6.jpeg)

*A list of applications in a folder*

# <span id="page-20-0"></span>**APPLICATION REMOVING**

After continuous touch on icon or widget *Sign of application removing* is activated. To delete element from the home screen or a folder, dragand-drop it to this sign and release after it highlights in red.

# *Sign of application removing*

# **LIST OF OPENED APPLICATIONS**

Opened applications are displayed in the list of opened applications (button for invoking a list is located on the left bottom corner of the screen). You can close application:

- **1.**Invoke the list of opened applications;
- **2.**Press and hold the application, you need to close;
- **3.**When the dialog window appears, press *Remove from list*.

Applications, launched by the system automatically, can be stopped in the *Settings* > *Apps* > *Running* > *Stop* (see more detailed information in *[Information about Apps](#page-40-1)* section of the current User manual).

![](_page_21_Picture_1.jpeg)

# <span id="page-22-0"></span>**PREINSTALLED APPLICATIONS**

![](_page_22_Picture_131.jpeg)

<span id="page-23-0"></span>![](_page_23_Picture_127.jpeg)

# <span id="page-23-1"></span>**PBI PACKAGES SUPPORT**

Sometimes the distribution of several programs is stored in one pbi package. To install these programs open the package and mark the programs you want to install.

Pre-installed pbi package is located in the *mnt/sdcard/PB System.pbi* folder. To install it **manually**, go to the *File manager* and launch *PB System.pbi* file. Sometimes the wizard **automatically** proposes to install the *pbi* package:

- **•** after formatting the device (without deleting user data);
- **•** after installing firmware.

After starting the wizard do the following:

**1.** Check the applications you want to install and uncheck the applications you don't want to install.

- **2.** Press *Install.*
- **3.** After unpacking and installing selected applications press *Finish*.

All installed applications will appear on the Home screen. Some applications (*KidRead*, *PocketBook*) should be downloaded from the online store by means of the home screen icon, which redirects to the online store.

# <span id="page-24-0"></span>**LISTEN TO THE MUSIC**

#### **Music Library**

In Music Library you can see all the music, stored in the Device's memory.

![](_page_24_Picture_4.jpeg)

To create new playlist, bring up song's context menu, select *Add to playlist*, and select *New*.

Volume is controlled by **Volume +/-** hardware buttons on a side panel and by buttons on the bottom of the screen.

# <span id="page-25-0"></span>**GALLERY**

*Gallery* is an application for images and video management. To open an image in full screen, just touch it. To scroll the collection use sliding gesture. To zoom an image, use scaling gestures (pinch/spread).

From Gallery menu you can delete, crop, set as wallpaper or contact avatar, or rotate image.

![](_page_25_Picture_4.jpeg)

Application supports almost all video formats. You can view file information in the application menu :

# **MX PLAYER**

MX Player is an application for viewing video. Control panel is presented below:

![](_page_25_Picture_8.jpeg)

# <span id="page-26-0"></span>**CAMERA**

## **Photo and Video Modes**

![](_page_26_Figure_3.jpeg)

# **BROWSER**

![](_page_26_Picture_5.jpeg)

Using *Application menu* you can perform the following operations:

- **•** *Stop/Update;*
- **•** *New tab;*
- **•** *New incognito tab*
- **•** *Share page*;

<span id="page-27-0"></span>![](_page_27_Picture_101.jpeg)

# **Setting Up the Account**

**1.** At the first run you will be suggested to enter from on-screen keyboard your account information: email address and password.

**2.** If application isn't able to detect incoming and outgoing server settings automatically, you would need to specify these settings manually (they should be given by your email service provider).

**3.** Next step is to specify account name, as it will be stored in the Device (e.g. *Personal Mail* or *Office Mail*) and your name, as it will be displayed in *From* field of your composed messages.

**4.** To add an account, select corresponding item in application menu.

Accounts list, combined inbox, starred messages and drafts will be displayed in *Accounts* section.

# **Inbox**

Using context menu, you can do the following with message: *Open, Delete, Forward, Reply, Mark as read.*

# <span id="page-28-0"></span>**Settings**

In this chapter you will learn how to configure the Device for the most comfortable usage and make it truly yours. You can open settings in several ways:

- press the menu button : in the bottom of the screen;
- **•** open all available applications (button on the application panel) and select the *System settings* icon;
	- **•** press the *Settings* icon on the device display.

![](_page_28_Figure_5.jpeg)

![](_page_29_Picture_14.jpeg)

# Slide the list of settings upward to view all settings.

![](_page_29_Picture_15.jpeg)

# <span id="page-30-0"></span>**LANGUAGE & INPUT**

To change interface language, go to *Language and input > Language* section and select the one you need.

*Personal dictionary* section stores words, added by user for auto-completion.

In *Android keyboard* section you can turn on/off the following settings:

- **•** *Auto-capitalization*;
- **•** *Sound on key-press*;

**•** *Show settings key* – define, whether show settings key on a keyboard or not;

**•** *Auto-correction* – spacebar and punctuation correct mistyped words automatically;

- **•** *Show correction suggestions*;
- **•** *Advanced settings*.

![](_page_30_Picture_84.jpeg)

# <span id="page-31-0"></span>**SOUND SETTINGS**

Multimedia volume is adjusted with volume control buttons.

![](_page_31_Picture_28.jpeg)

Under section *Settings > Device > Sound* you can adjust multimedia and alarm volume separately, and also set keypress, screen touch and screen lock sounds.

# <span id="page-32-0"></span>**DISPLAY SETTINGS**

Under section *Settings > Device > Display* you can set next parameters:

- **•** *Brightness*;
- **•***Wallpaper*;
- **•** Auto-rotate screen;
- **•** *Daydream*: clock, colors, photo frame or photo table
- **•** *Font size*

• *Sleep* – set the delay before the screen goes down to save battery charge;

**•***Wireless display*.

![](_page_32_Picture_71.jpeg)

# <span id="page-33-0"></span>**STORAGE**

*Storage* section displays information about the Device storage (internal and external SD-card memory): total, occupied, available space. In this section you can also clean internal or external memory.

![](_page_33_Picture_62.jpeg)

# **CONNECTING DEVICES TO YOUR TABLET**

USB devices are supported through the USB port, such as a keyboard, mouse, game controller, digital camera, or storage device. If you want external devices to be identified automatically, check *Enable media scanning* on SD in *Settings > Storage* (as it is shown on the picture above).

# **UNMOUNTING EXTERNAL MEMORY AND DEVICES**

Before ejecting External memory or USB host press *Settings > Storage > SD card/USB host > Unmount shared storage*.

# <span id="page-34-0"></span>**LOCATION ACCESS AND SECURITY**

In these *Settings* items you can set:

- **•** determining your location by network coordinates;
- **•** detecting GPS satellites;
- **•** different ways of screen locking and unlocking;
- **•** owner info;
- **•** encryption;
- **•** administrators and passwords;
- **•** storing accounts data.

# **DATE & TIME**

In this chapter you can set date, time, time zone, time and date display format (12 or 24 hour) or check *Automatic* to determine time and date settings using wireless network data.

![](_page_34_Picture_12.jpeg)

# <span id="page-35-0"></span>**RESTORE YOUR TABLET TO FACTORY SETTINGS**

Select *Settings > Backup & reset > Factory data reset* menu item, in opened window press *Reset tablet* and *Erase everything*. It will restore your tablet to the factory settings and erase all your personal information: downloaded applications, system settings, google account.

![](_page_35_Picture_3.jpeg)

Another way to restore your tablet to factory settings:

**•** Press and hold **Volume +** button and switch the Device on by pressing power button

<span id="page-36-0"></span>**•** *Android system recovery* menu will appear. Now you can release **Volume +** button

**•** Select *wipe data/factory reset* using **Volume +/-** hardware keys and press **On/Off** key to confirm choice.

- **•** Select yes delete all user data and press **Menu**
- **•** Under service menu select reboot system now and press **Menu**

# **BATTERY CHARGE STATE**

It displays battery charge level (in percents), information whether the Device is charging via network or working from battery. In *Battery* section you can view info about applications, consuming the power.

![](_page_36_Picture_7.jpeg)

# <span id="page-37-1"></span><span id="page-37-0"></span>**WI-FI CONNECTION**

# **Connecting to Wi-Fi Network with Automatically Obtained IP-address**

**1.**Go to *Settings > Wireless & networks* and slide the *Wi-Fi* switch to the *On* position. The device scans for available Wi-Fi networks and displays the names of those it finds.

**2.**Touch a network name to connect to it and type a password if necessary. Press *Connect*.

At this network tapping IP-address will be obtained automatically. You can view advanced network options, ticking *Show advanced options*.

![](_page_37_Figure_6.jpeg)

![](_page_38_Picture_0.jpeg)

#### <span id="page-38-0"></span>**Connection to Wi-Fi Network with Manual Configuring Network Settings**

![](_page_38_Picture_107.jpeg)

**1.**To set parameters for Wi-Fi network access manually, press *Add network* in *Settings*, specify a network name, security protocol, password in the opened window and press *Save*.

**2.**Touch & hold a network in the list of Wi-Fi networks you've added.

![](_page_38_Picture_5.jpeg)

Touch *Modify network* in the dialogue, which appears. Select *Show advanced options*.

**3.**If the network has no proxy settings, touch *None* under *Proxy settings*, else touch *Manual* in the menu that opens.

**4.**Enter the proxy settings supplied by your network administrator.

**5.**Touch *Save*.

**6.**touch *Static* under *IP settings* and enter IP address, gateway, DNS. **7.**Touch *Save*.

# <span id="page-39-0"></span>**ADVANCED OPTIONS**

Advanced options allow turning on/off notifications when an open network is available. To envoke them, open *Settings > Wi-Fi* and press the application menu button on the right top corner of the screen and touch *Advanced*.

![](_page_39_Picture_67.jpeg)

# **TURN OFF WI-FI**

To turn off Wi-Fi module slide the *Wi-Fi* switch to the *Off* position in the *Settings > Wireless &networks* section.

# **BLUETOOTH**

To establish Bluetooth connection, check the corresponding checkbox, or press power management widget button. To configure Bluetooth, go to *Bluetooth settings* section and specify Device name, set visibility and its period. To detect other devices press *Scan for devices*. To connect to the device, press its name in a list.

## <span id="page-40-0"></span>**TRANSFERRING DATA**

To transfer data between PC and the Device, connect micro-USB cable.

After you connect the cable, a notification window suggesting to turn on USB storage will popup. Press *Turn on USB storage* and the Device memory and microSD card (if present) will be displayed as USB storages in your PC Explorer or other file manager.

Now you can copy data to the Device's internal memory or microSD card. After transferring data, expand notification panel, press *Turn off USB Storage* message and press corresponding button. Now you can unplug micro-USB cable.

![](_page_40_Picture_61.jpeg)

You can set additional parameters of transferring data in *Settings > Wireless & networks > Data Usage* section.

# <span id="page-40-1"></span>**INFORMATION ABOUT APPS**

To view information about installed applications you should open the applications list:

• Press the menu button : at the bottom of the screen and choose Man*age apps*;

**•** Go to *Settings > Device > Apps*.

After pressing the application's title, you'll be able to view its detailed information, stop it if it's running and erase application data.

![](_page_41_Picture_41.jpeg)

# <span id="page-42-0"></span>**Firmware Update**

Official firmware updates for the Device are published on the official PocketBook website [\(www.pocketbook-int.com/us\)](http://www.pocketbook-int.com/us). Installation of official firmware updates is recommended, as they contain fixes and additions improving the efficiency of the Device.

Official firmware updates do not influence the warranty conditions.

The warranty does not cover software installed from sources other than the official PocketBook website.

You can update firmware in several ways.

**ATTENTION!** Please, make sure the Device is fully charged before updating the firmware to avoid discharge during update process! This may cause severe damage of the Device's software.

# **AUTOMATIC UPDATE**

Your Device should be connected to the Internet for this update variant.

**1.**Enter *Settings > System > About device > System updates* section.

**2.**If you'd like the Device to check for updates automatically, check *Enable or disable autoupdate* checkbox

**3.**To check for updates immediately, press *Check for the new firmware now*.

If firmware updates are available, the Device will automatically download and install them.

**ATTENTION!** Sometimes a complect of several programs is stored in one pbi package. To install them after firmware update, please, accept an offer of the pbi package installation wizard (if it appears automatically) or launch the installation file from the 'File Manager' (see more detailed about pbi packages in the *[PBI Packages Support](#page-23-1)* section).

# <span id="page-43-0"></span>**MANUAL UPDATE**

# **Variant 1**

**1.**Download to your PC firmware version you'd like to install ([www.pock](http://www.pocketbook-int.com/us/support/pocketbook-surfpad)[etbook-int.com/us/support/pocketbook-surfpad\)](http://www.pocketbook-int.com/us/support/pocketbook-surfpad)

**2.**Connect your Device to PC and copy firmware file (.upkg extension) to the internal storage or external microSD-card

**3.**Go to *Settings > About device > System* updates section

**4.**Select *SD card*. In the list appeared select the firmware version to install and press **OK**.

## **Variant 2**

**1.**Download to your PC firmware version you'd like to install

**2.**Connect your Device to PC and copy firmware file (.upkg extension) to the internal storage or external microSD-card

**3.**If the Device is on, turn it off by continuous power button press and selecting the corresponding choice in switch off menu

**4.**Press and hold **Volume +** button and switch the Device on by pressing power button

**5.***Android system recovery* menu will appear (Android logo). Now you can release **Volume +** button

**6.**Select *apply update from sdcard* using **Volume +/-** hardware keys and press **On/Off** key to confirm choice

**7.**Select the firmware file by **Volume +/-** buttons and press **On/Off** button to confirm.

**8.**The Device will perform all the necessary update action and will reboot.

**44**

**NOTE** To exit *Android system recovery*, select *reboot system now*.

#### FIRMWARE UPDATE

# <span id="page-44-0"></span>**Variant 3**

**1.**Download to your PC firmware version you'd like to install

**2.**Connect your Device to PC and copy firmware file (.upkg extension) to the internal storage or external microSD-card

**3.**Go to *Settings > Backup & reset > Recovery Mode* section.

**4.**The Device will reboot and Firmware update will continue according to the **Variant 2** scenario, starting from **5th item**.

# **TROUBLESHOOTING**

![](_page_44_Picture_169.jpeg)

# <span id="page-45-0"></span>**Customer Support**

For detailed information about service centers in your country please use contacts below:

![](_page_45_Picture_83.jpeg)

![](_page_45_Picture_3.jpeg)

www.pocketbook-int.com/support/

 $\times$  help@pocketbook-int.com

# <span id="page-46-0"></span>**Compliance with International Standards**

The EUT should be supplied by USB port from complied Limited Power Source of personal computer or notebook.

The EUT should be supplied by Adapter from complied Limited Power Source.

#### **AC Power:**

Manufacturer: TIANYIN ELECTRONICS Model: TPA-915200VUF Rated output voltage: DC 5.0V 2.0A

**IMPORTANT:** Changes or modifications to this product not authorized could void the EMC and wireless compliance and negate your authority to operate the product. This product has demonstrated EMC compliance under conditions that included the use of compliant peripheral devices and shielded cables between system components. It is important that you use compliant peripheral devices and shielded cables between system components to reduce the possibility of causing interference to radios, televisions, and other electronic devices.

# C60678<sup>0</sup>

# **European Community Compliance Statement**

# **This equipment is marked with the 0678 symbol and can be used throughout the**

#### **European community.**

This indicates compliance with the R&TTE Directive 1999/5/EC and meets the relevant parts of following technical specifications:

**EN 300 328** – Electromagnetic compatibility and Radio spectrum Matters (ERM); Wideband Transmission Systems; Data transport equipment operating in the 2.4 GHz ISM band and using wide band modulation techniques; Harmonized EN covering essential requirements under article 3.2 of the R&TTE Directive

**EN 301 489-1** – Electromagnetic compatibility and Radio spectrum Matters (ERM); ElectroMagnetic Compatibility (EMC) standard for radio equipment and services; Part 1: Common technical requirements

#### COMPLIANCE WITH INTERNATIONAL STANDARDS

**ETSI EN 301 489-7** – Electromagnetic compatibility and Radio spectrum Matters (ERM); ElectroMagnetic Compatibility (EMC) standard for radio equipment and services; Part 7: Specific conditions for mobile and portable radio and ancillary equipment of digital cellular radio telecom munications systems (GSM and DCS)

**EN 301 489-17** – Electromagnetic compatibility and Radio spectrum Matters (ERM); EMC standard for radio equipment and services; Part 17: Specific conditions for 2.4 GHz wideband transmission systems and 5 GHz high performance RLAN equipment

**ETSI EN 301 489-24** – Electromagnetic compatibility and Radio spectrum Matters (ERM); ElectroMagnetic Compatibility (EMC) standard for radio equipment and services; Part 24: Specific conditions for IMT-2000 CDMA Direct Spread (UTRA) for Mobile and portable (UE) radio and ancillary equipment

**ETSI EN 301 511** – Global System for Mobile communications (GSM); Harmonized EN for mobile stations in the GSM 900 and GSM 1 800 bands covering essential requirements under article 3.2 of the R&TTE directive (1999/5/EC)

**ETSI EN 301 908-1** - Electromagnetic compatibility and Radio spectrum Matters (ERM); Base Stations (BS), Repeaters and User Equipment (UE) for IMT-2000 Third-Generation cellular networks; Part 1: Harmonized EN for IMT-2000, introduction and common requirements, covering essential requirements of article 3.2 of the R&TTE Directive

**EN 60950-1**– Information technology equipment - Safety - Part 1: General requirements

**EN 62311: 2008** – Assessment of electronic and electrical equipment related to human exposure restrictions for electromagnetic fields (0 Hz-300 GHz)

# **Marking by the symbol indicates that usage restrictions apply.**

#### COMPLIANCE WITH INTERNATIONAL STANDARDS

France - 2.4GHz for Metropolitan France:

In all Metropolitan departments, wireless LAN frequencies can be used under the following conditions, either for public or private use:

**•** Indoor use: maximum power (EIRP\*) of 100 mW for the entire 2400-2483.5 MHz frequency band

**•** Outdoor use: maximum power (EIRP\*) of 100 mW for the 2400-2454 MHz band and with maximum power (EIRP\*) of 10 mW for the 2454-2483 MHz band

# **Certification information (SAR) The device meets guidelines for exposure to radio waves**

Your device is a radio transmitter and receiver. It is designed not to exceed the limits for exposure to radio waves recommended by international guidelines. These guidelines were developed by the independent scientific organization IC-NIRP and include safety margins designed to assure the protection of all persons, regardless of age and health.

The exposure guidelines for devices employ a unit of measurement known as the Specific Absorption Rate or SAR. The SAR limit stated in the ICNIRP guidelines is 2.0 watts/kilogram (W/kg) averaged over 10 grams of tissue. Tests for SAR are conducted using standard operating positions with the device transmitting at its highest certified power level in all tested frequency bands.

This equipment complies with the European Council Recommendation of 12 July 1999 on the Limitation of Exposure of the General Public to Electromagnetic Fields [1999/519/EC].